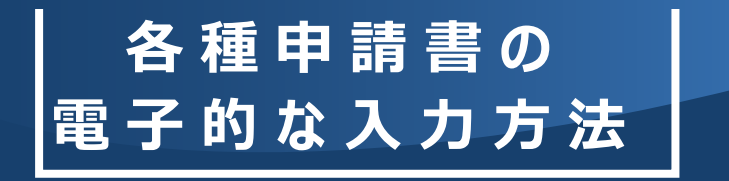

田辺三菱製薬健康保険組合 〒541-8505 大阪府大阪市中央区道修町 3-2-10 <http://www.mtpc-kenpo.or.jp/>

## **各種申請書のダウンロード方法と、電子的な入力方法をご案内します。**

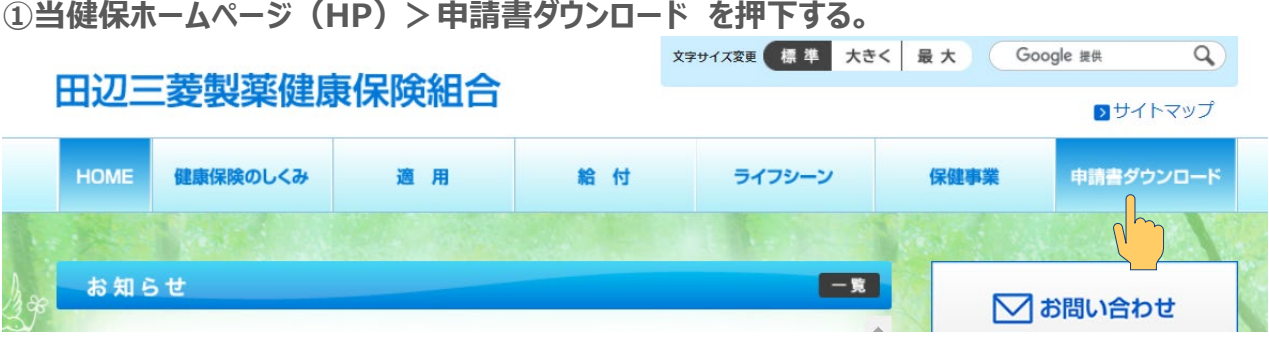

## **②申請書の用紙ボタンを押下する。**

ホーム > 申請書ダウンロード

■申請書ダウンロード

■ 社外から申請書を印刷する方法 (コンビニプリント)

電子上で記入される場合は、ダウンロード後、Acrobat Readerでファイルを開いてご利用ください。

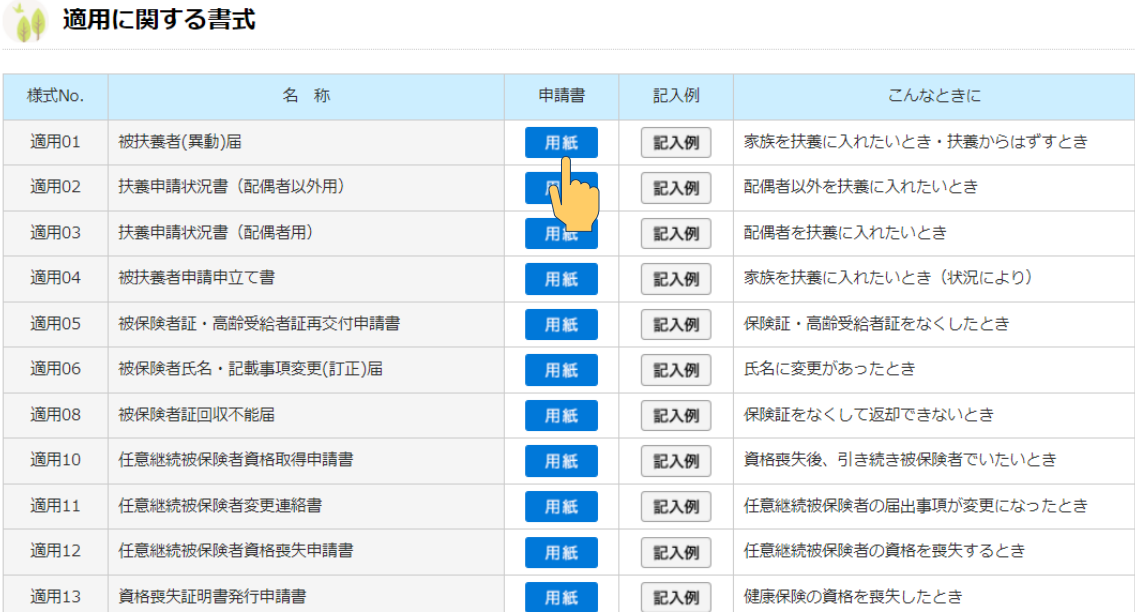

**③申請書の様式(PDF 文書ファイル)がパソコンの環境設定のブラウザーで開くので、 申請書の様式(PDF 文書ファイル)をダウンロードして一時保存する。 \*ブラウザー上では申請書に電子上の入力ができません。**

## **Google Chrome の場合**

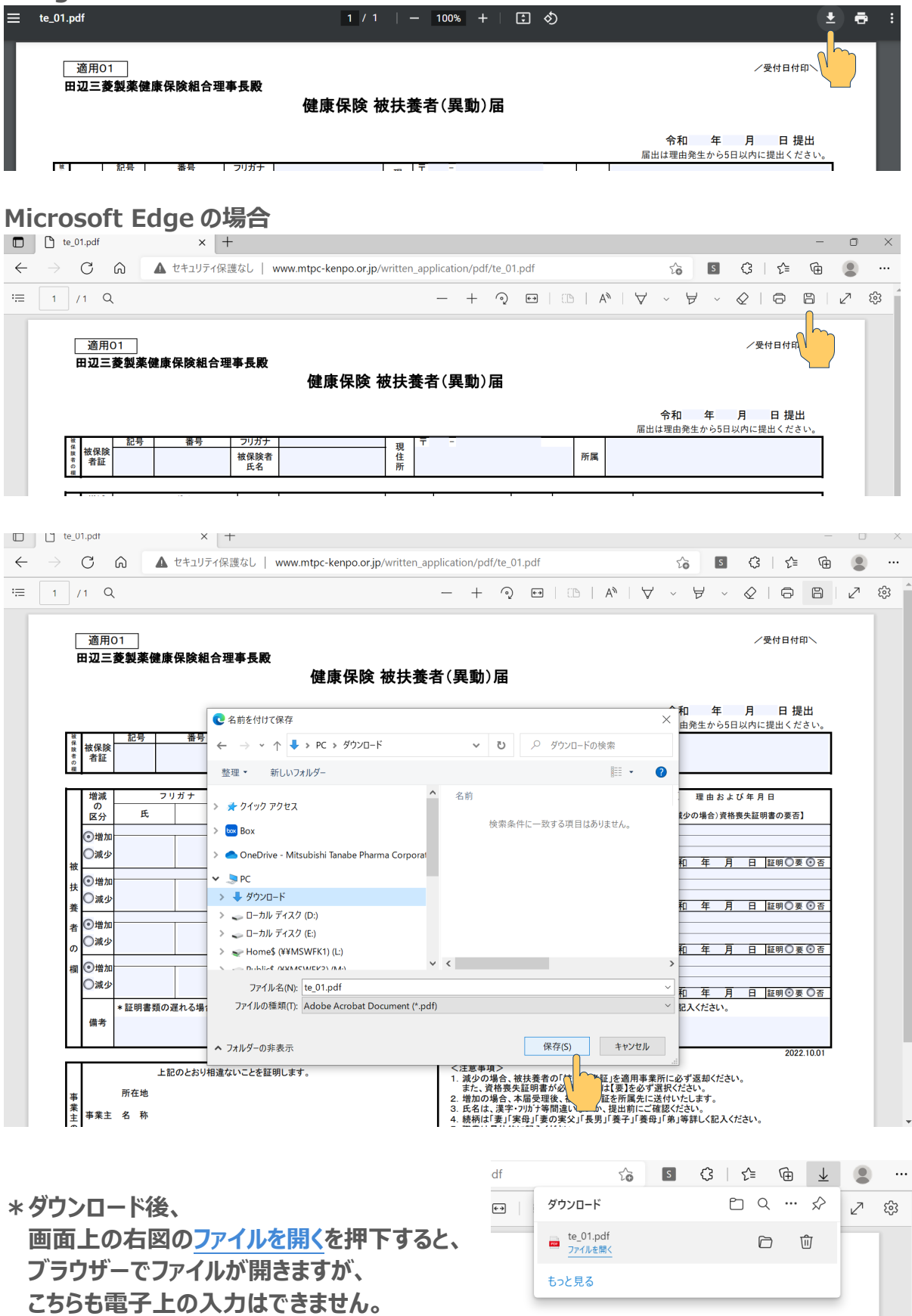

令和 年 月 日提出

**④ダウンロードした申請書(PDF 文書ファイル)の所在を確認し、ファイルを選択する。 ⑤選択したファイルで、右クリック(「Shift」+「F10」)し、表示されたメニューバーの 「プログラムから開く」を選択後、「Adobe Acrobat Reader DC」を選ぶ。**

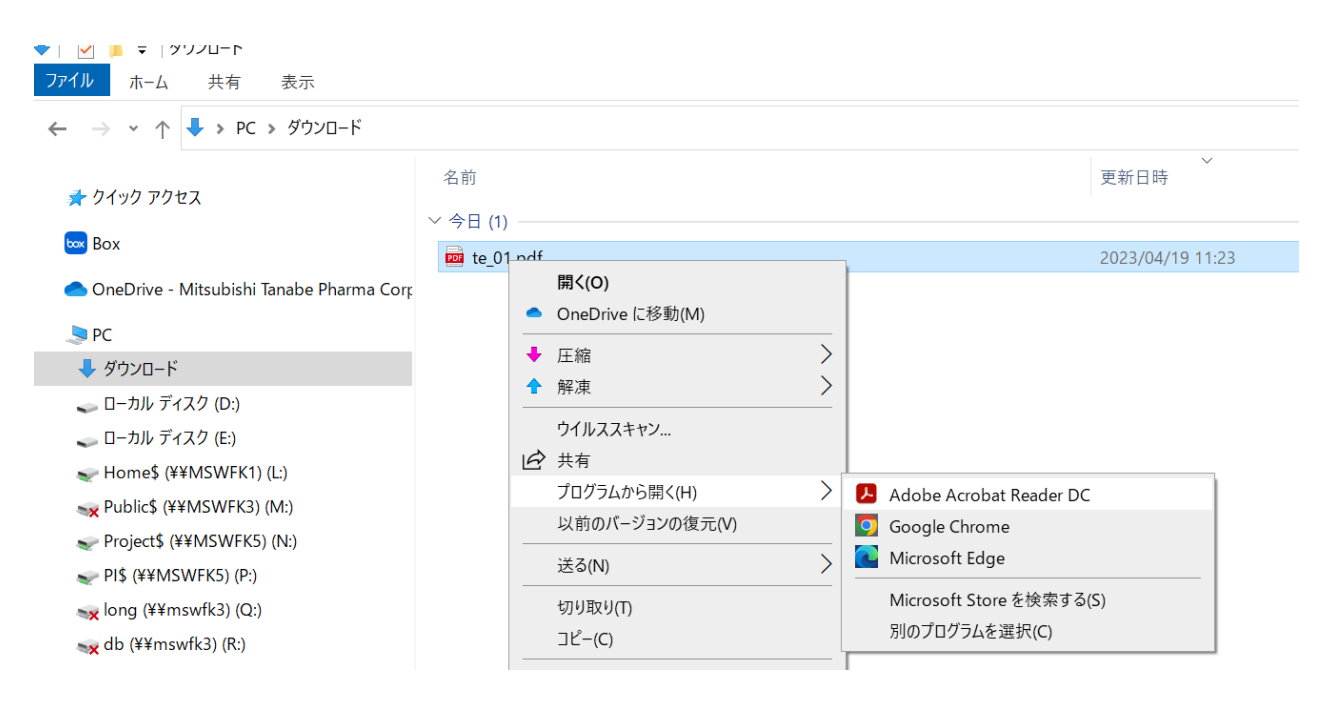

**補足\*タスクバーの Windows スタートメニューのアプリケーションから「Adobe Acrobat Reader DC」を選び、[ファイル]から、ダウンロードした申請書(PDF 文書ファイル)を 開くことも可能です。**

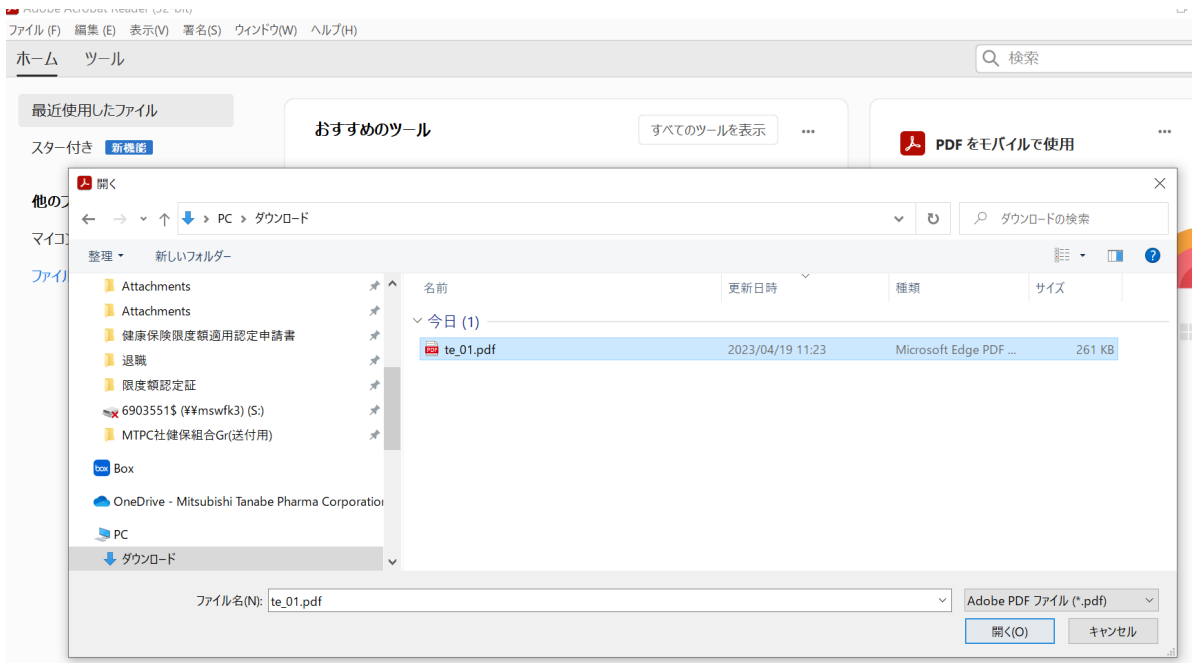

⑥**「Adobe Acrobat Reader DC」で開いた申請書(PDF 文書ファイル)は、 電子的な入力が可能です。入力後は[ファイル]の[名前を付けて保存]で、 適切な文書名で保存してください。**